# **Demob Demob**

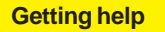

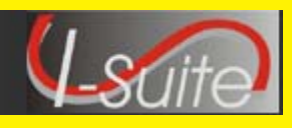

# Access the I-Suite website at: **http://isuite.nwcg.gov**

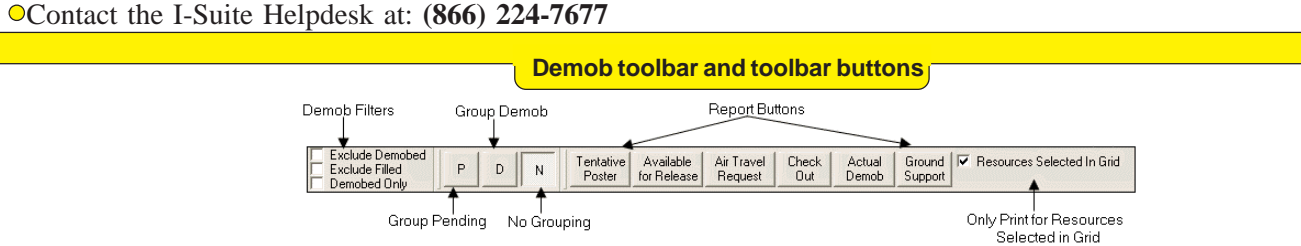

# **Demob Buttons & Filters**

- ♦ The primary purpose of the **Demob** module is to assist in pre-planning and demobilization of resources.
- ♦ To change the status of a group of resources to Pending Demob, click the resources in the grid. Then click the **P** button.
- ♦ To change the status of a group of resources to **Demobed**, click the resources in the grid. Then click the **D** button.
- When you click either the **P** or **D** button to change the status of a group of resources, the **Save** button changes to **Save & Next**. When you click the **Save & Next** button, the changes are saved to the resource highlighted in the grid and the next resource included in the group displays.
- ♦ If you used the **P** or **D** button to change the status of a group of resources and have not yet saved the status to the records, click the **N** button to change the status back.
- ♦ If you saved the **P** or **D** status change to the resources, the status will not change back to the original when you click the **N** button.
- ♦ To print a report for only those resources selected in the grid, click to check the **Resources Selected in Grid** checkbox. Then click the **Report** button on the **Demob** window.
- ♦ Το remove resources with a **Demobed** status from the **Resources** grid, click to check the **Exclude Demobed** checkbox.
- ♦ Το remove resources with a **Filled** status from the Resources grid, click to check the **Excluded Filled** checkbox.

#### **Demob Information**

- ♦ Το only display resources with a **Demobed** status in the **Resources** grid, click to check the **Demobed Only** checkbox.
- **Demobilization Information** for the selected resource automatically displays on the left side of the window. This information is retrieved from the Resources module. Review this information for accuracy.
- ♦ When the status of a resource is changed to **D**, you must define an **Actual Release Date** for that resource. You cannot save the status change to the resource until the **Actual Release Date** is defined.
- ♦ When a **First Work Day** and **Length of Assignment (Days)** are defined, the application automatically calculates the **Demobilization Date** for the resource.
- To change the **Demobilization Date**, increase or decrease the **Length of Assignment Days** by the number of days needed to adjust the **Demobilization Date**. This is important if you are creating **Demob Reports** from the Demob data (e.g., Last Work Day).
- ♦ If you need to edit **Common Data** that does not appear on the Demob window (e.g., Unit ID), click the resource in the grid. Then click the **Edit** button in the **Main** toolbar. Edit the information in the **Manage Resource - Edit Mode** area that displays.
- Follow incident established protocols or Standard Operating Procedures when editing any data.

# **Demob Demob**

- ♦ Define **Tentative Release Information** in the center area on the Demob window.
- ♦ When the **Available for Reassignment** checkbox is checked, **Y** (for Yes) displays in the **Available for Release Report**, along with additional **Quals**. This information also displays on the **Commercial Air Travel Request**.
- ♦ If the **Return Travel Method** is different from the **Arrival Travel Method**, make sure you change the entry in the **Return Travel Method** box. This is important when you are creating **Travel Method Reports**.
- ♦ When the **Dispatch Notified** checkbox is checked, an **Available for Release Report** will no longer be generated for the resource. If you need to print a copy of the report for the resource, click to check the **Resources Selected in Grid** checkbox, then select the resource in the grid. Click the **Available for Release** button to print the report again.
- ♦ If the **Return Travel** method is **A/R** or **AIR**, add travel information in the area that displays at the bottom of the window. This information generates the **Commercial Air Travel Request**.
- ♦ **Special Instructions** print on the **Commercial Air Travel Request Form**. If you enter instructions in the **Special Instructions** window that displays when you click the **Special Instructions** button, only fill the window **1/3** full to include all instructions on the form. Preview the form and make adjustments to the information before printing.
- ♦ **Air Travel Questions** display on the bottom right side of the window. Click to check each question for which a **Yes** response is appropriate.

# **Tentative Release Actual Release Actual Release**

- ♦ Define **Actual Release** Information in the area on the right side of the Demob window.
- ♦ When the **Rest Over Night** checkbox is checked, the application prints **RON Location** information on the **Actual Demob Report**.
- ♦ When the **Dispatch Notified** checkbox is checked, the **Actual for Release Report** will no longer be generated for the resource. If you need to print a copy of the report for the resource, click to check the **Resources Selected in Grid** checkbox, then select the resource in the grid. Click the **Actual Demob** button to print the report again.

# **Demob Reports**

# **Tentative Poster**

- ♦ Only those resources that meet the following requirements are included:
	- The **Resource Type** is **C**, **E**, **O**, or **A**
	- The Resource contains a **Tentative Release Date** and **Time**.
	- **Actual Release Date** within defined **Date Range**
	- Status is NOT **D** (Demobed)

# **Available for Release**

- ♦ Only those resources that meet the following requirements are included:
	- The **Resource Type** is **C**, **E**, **O**, or **A**
	- The **Resource Status** is NOT **D** (Demobed)
	- The **Dispatch Notified** checkbox is NOT checked
	- The Resource contains a **Tentative Release Date** and **Time**

# **Air Travel Request**

- ♦ Only those resources that meet the following requirements are included:
	- The **Resource Status** is **P** (Pending)
	- The **Return Travel Method** for the resource is **A/R** or A**IR**
	- The **Air Travel to Dispatch** checkbox is NOT checked

# **Demob Demob**

# **Demob Reports**

# **Air Travel Request Continued**

- The following Tentative Release information must be defined to avoid printing blank fields in the Commercial Air Travel Request Form:
	- Tentative Release Date and Time
	- Resource Name
	- Departing Airport Code (usually closest to the incident or where the rental car was rented)
	- Special Remarks (e.g., aisle seat because leg is in splint)
	- Travel Time (Hours) (Minutes) from the incident to the Departure airport
	- Travel Questions

# **Checkout Form**

- ◆ Demobilization Checkout Forms are only generated for resources that do NOT have a checkmark in the **Checkout Form Printed** checkbox.
- If you click the **Checkout** button on the Demob window and the **Resources Selected in Grid** option is NOT checked, a message displays indicating that **All Resources That Have Not Had a Checkout Form Printed (#) Will Be Printed**.
	- If you click the **Yes** button, a checkout form prints for the number of resources indicated in no particular order. Make sure this is what you want before clicking the **Yes** button.
	- If you click the **No** button, no action occurs.
- To print individual forms, click to check the **Resources Selected in Grid** option. Select specific resources. Then click the **Checkout** button.
- Use the **Demob Report** window to print sorted checkout forms.
- After a checkout form prints for a resource, the **Checkout Form Printed** checkbox in the **Tentative Release** area is automatically checked. This prevents the form from being printed again.

# **Demob Reports**

# **Actual Demob**

- ♦ Only those resources that meet the following requirements are included:
	- The **Resource Status** is NOT **D** (Demobed)
	- The Resource contains an **Actual Release Date**
	- The **Dispatch Notified of Actual Release** checkbox is NOT checked

# **Ground Support**

- Only those resources that meet the following requirements are included:
	- The **Resource Status** is NOT **D** (Demobed)
	- The Resource contains a **Tentative Release Date**
	- $\circ$  The Travel Question "**Is Ground Support transportation needed?**" is checked

# **Other Demob Reports**

♦ The following Demob Reports can only be printed from the Demob Reports window:

# **Demob Planning Report**

The Demob Planning Report identifies resources and their current status for the incident.

# **Mob/Demob Report**

The Mob/Demob report identifies those resources that were demobilized.

# **Qualifications Report**

The Qualifications Report identifies the Kinds/ Positions assigned to the resources.

# **Section Report**

The Section Report identifies those resources assigned to different sections.

# **Last Work Day Report**

Resources that meet the following requirements are included in this report:

- **Tentative Release Date** or **Demobilization Date** is defined
- **Calculated Last Work Day** falls within defined date range
- **Actual Release Date** is NOT defined
- Status is NOT **D** (Demobed)